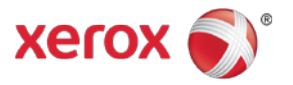

# Customer Release Notes Xerox® Color 550/560/570 General Release 55.40.61

Release Date: February 12, 2014 dc14rn03253crn

### Software Release Details

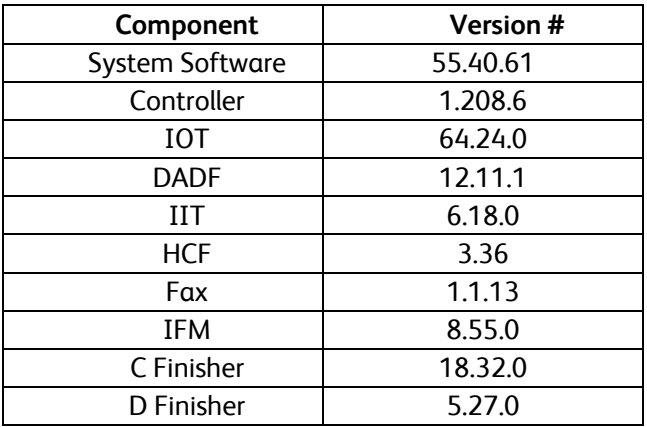

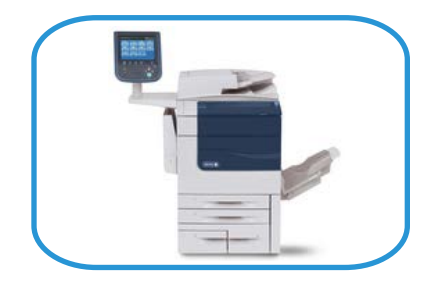

### Purpose

This release provides the following enhancements:

- Energy Saver Timer defaults for Low Power and Sleep changed to 1 minute
- Billing Impression Mode Capability
- Windows® 8.1 supported
- Now able to Z-fold and staple
- Now able to retrieve template, message after screen resets to default
- Image barcodes are now printed correctly
- Improved printing consistency
- HTTPS requests larger than 16K are accepted successfully
- Scan to home feature improvements when using Kerberos® Authentication, filling with Kerberos Tickets
- The authenticated userID is now appended to the path when using Scan to Home and a system account.

## Installation Instructions

#### The system software is available at

[http://www.support.xerox.com/support/xerox-color-550-560/downloads/?associatedProduct=XRIP\\_550\\_base](http://www.support.xerox.com/support/xerox-color-550-560/downloads/?associatedProduct=XRIP_550_base)

- 1. Print a configuration report at the Xerox 550/560/570 Local User Interface (LUI) by selecting Machine Status  $\rightarrow$  Print Reports  $\rightarrow$  Printer Reports  $\rightarrow$  Configuration Report.
- 2. Extract / unzip the .bin file from the zip file you downloaded from Xerox.com to a location that's accessible.
- 3. If an Integrated Fiery controller or standalone EX560/EX570 Fiery Print server is connected to the Xerox 550/560/570, proceed to Step 4. Otherwise, proceed to Step 5.
- 4. Access the Fiery controller's Web Tools web page by entering the Fiery IP address into an Internet browser. Then click on the Xerox CentreWare link in the lower right corner of the Web Tools page to access the Xerox 550/560/570 CentreWare Internet Services web page.
- 5. Access the Xerox 550/560/570 CentreWare Internet Services (CWIS) webpage by entering the device IP address into an Internet browser.
- 6. Click on the Properties tab. If prompted, enter the User Name (default is admin) and the Password (default is 1111).
- 7. Click on Services  $\rightarrow$  Machine Software  $\rightarrow$  Upgrades, place a check in the Enabled box and click Apply.
- 8. Select the Properties tab  $\rightarrow$  Services  $\rightarrow$  Machine Software  $\rightarrow$  Manual Upgrade. The following screen will appear.

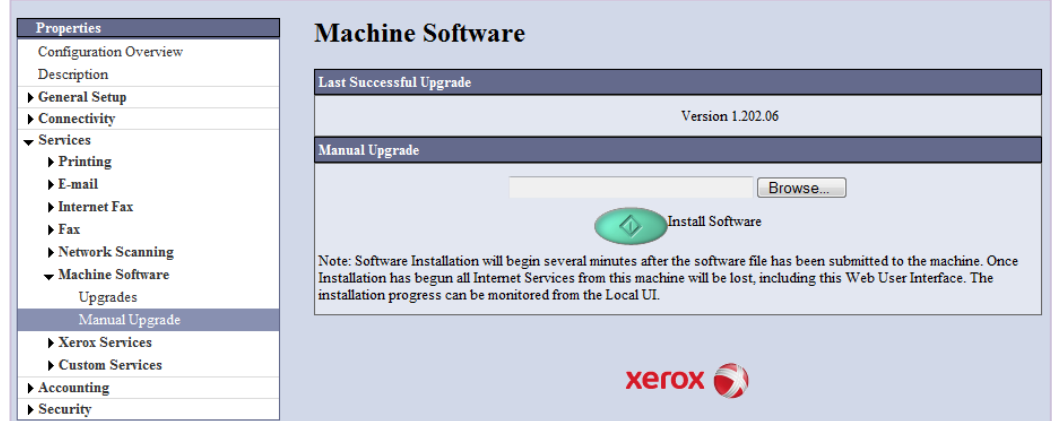

- 9. Browse to the location to where you extracted the .bin file in Step 2 and select it.
- 10. Select the Install Software button.
- 11. The software will download to the device. The upgrade will take approximately 10 to 15 minutes. The device's Local User Interface will indicate that the upgrade is being performed. Once the download is complete the device will reboot.
- 12. Print a Configuration Report at the device's LUI by selecting Machine Status  $\rightarrow$  Print Reports  $\rightarrow$  Printer Reports  $\rightarrow$ Configuration Report.
- 13. Ensure that the software version listed on page 1 of the configuration report next to "System" is the software version you just installed.

© 2014 Xerox Corporation. All Rights Reserved. Xerox®, Xerox and Design® are trademarks of Xerox Corporation in the United States and/or other countries.

Other company trademarks are also acknowledged.